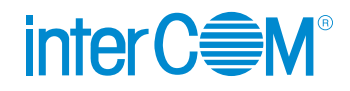

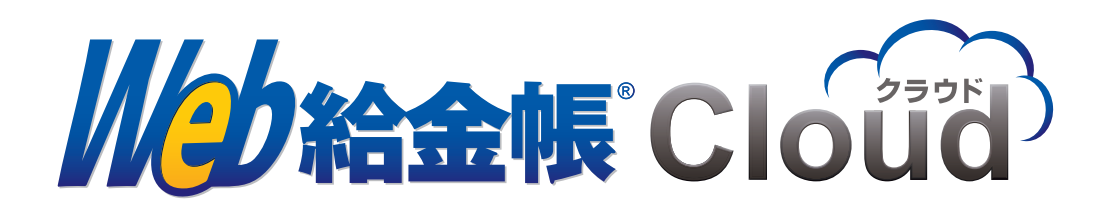

## **楽楽精算の経費明細用データの出力**

<span id="page-1-0"></span>**◆商標と著作権**

interCOM、Web 給金帳は、(株)インターコムの登録商標です。 楽楽精算は、株式会社ラクスの登録商標です。 Adobe および Acrobat は、Adobe Systems Incorporated(アドビ システムズ社)の商標です。 その他、このマニュアルに記載されている社名および各製品の名称は、各メーカーの(登録)商標です。 このマニュアルでは、™ および ® マークを割愛しています。

## **◆マニュアルの表記**

- このマニュアルでの操作は、マウスの使用を前提としています。
- このマニュアルの内容は、予告なく変更される場合があります。あらかじめご了承ください。

## **◆このマニュアルについて**

- このマニュアルでは、Web 給金帳 Cloud の経費精算連携機能で使用する経費明細用の CSV ファイル を、楽楽精算で出力するについて説明しています。
- このマニュアルでは、計上仕訳での操作について説明します。支払仕訳で運用する場合は、「計上仕訳」 を「支払仕訳」に読み替えてください。

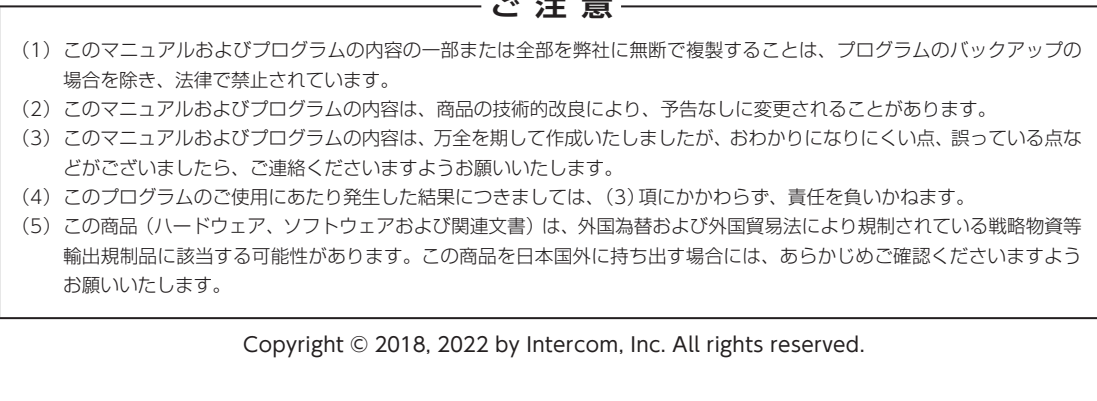

**: ★★** <del>~</del>

## 目次

#### ◆ 商標と著作権

- ◆ マニュアルの表記
- ◆ このマニュアルについて

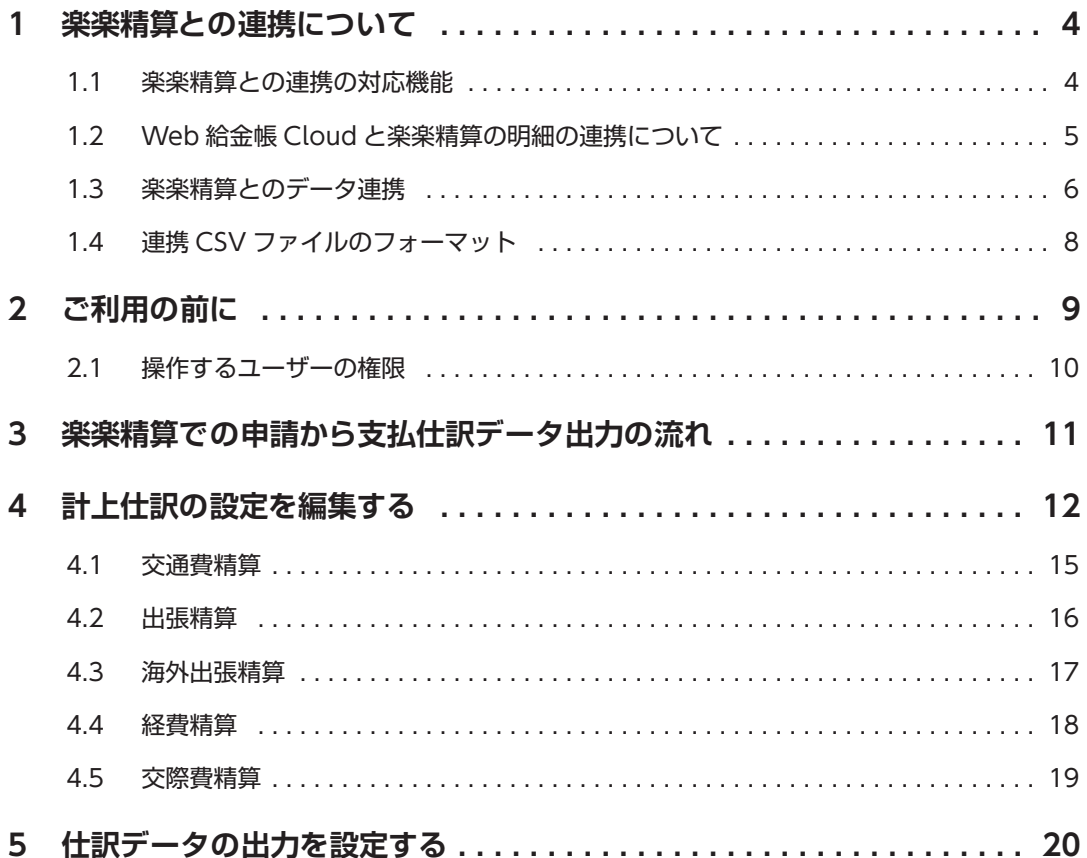

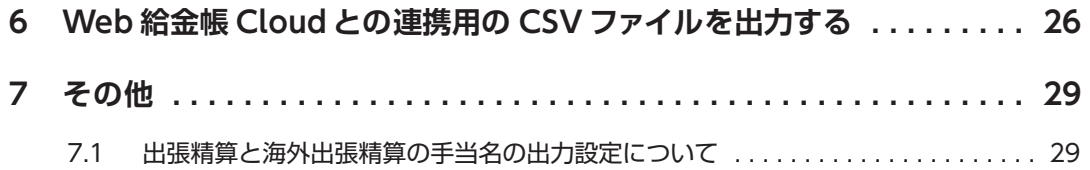

# <span id="page-5-0"></span>**1 楽楽精算との連携について**

Web 給金帳 Cloud の経費精算連携機能は、株式会社ラクスの経費精算システム「楽楽精算」と連携してい ます。

楽楽精算から出力した仕訳データの CSV ファイルを Web 給金帳 Cloud に取り込み、経費精算の明細の電 子化や配付ができます。社員は精算結果の内訳を、手軽に確認できます。

### **1.1 楽楽精算との連携の対応機能**

ここでは、経費精算の連携機能と楽楽精算の機能の対応について、説明します。 経費精算連携機能は、次の項目または画面の赤枠の楽楽精算の機能に対応しています。

- **交通費精算**
- **経費精算**
- **出張精算**
- **海外出張精算**
- **交際費精算**

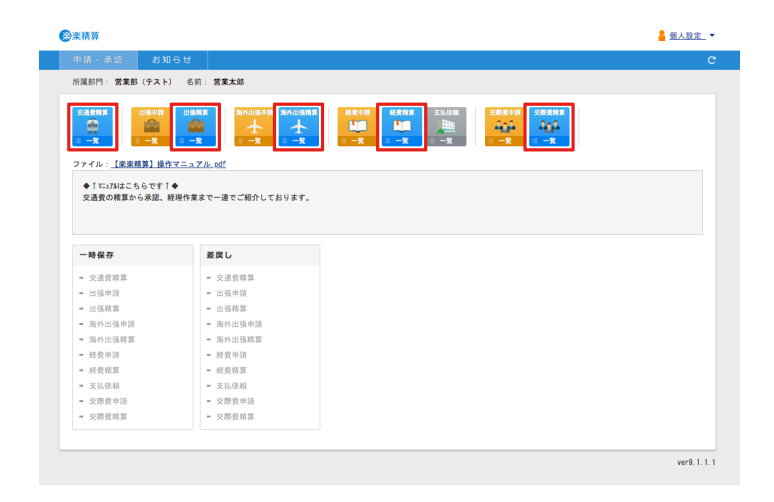

## <span id="page-6-0"></span>**1.2 Web 給金帳 Cloud と楽楽精算の明細の連携について**

楽楽精算と連携した経費精算内訳書の明細は、Web 給金帳 Cloud の給与明細の画面で確認します。

#### **• Web 給金帳 Cloud の明細一覧画面**

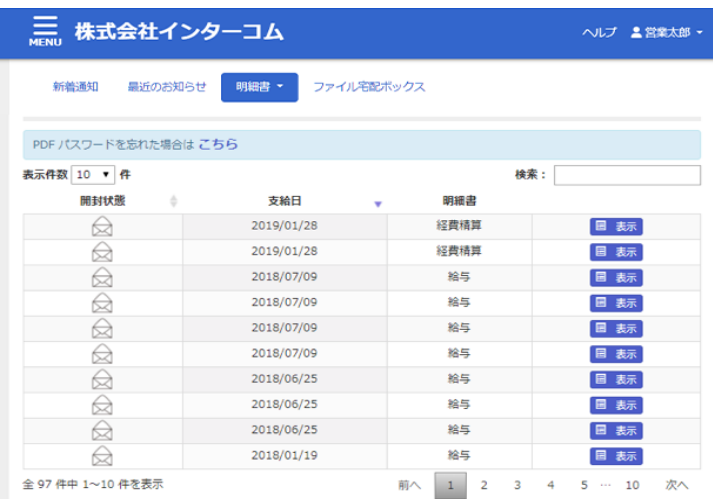

明細一覧画面から経費精算内訳書をクリックすると、明細をそのまま閲覧できます。また、明細書の PDF ファイルをダウンロードして、PDF ビューアーで表示できます。

#### **• 楽楽精算との経費精算内訳書の連携画面**

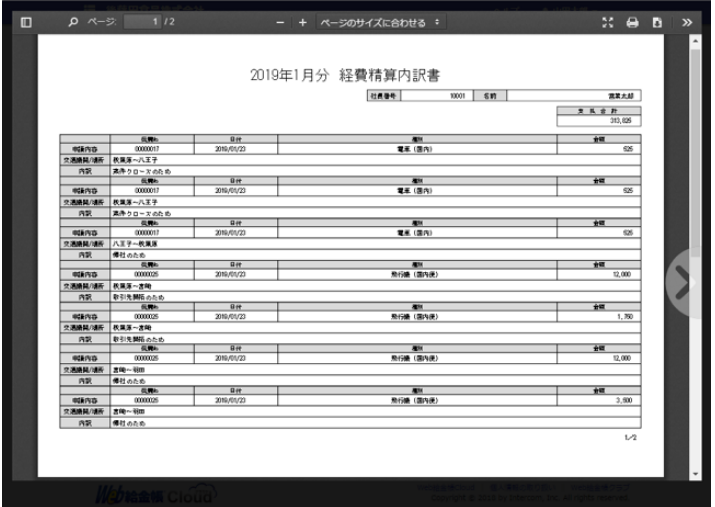

## <span id="page-7-0"></span>**1.3 楽楽精算とのデータ連携**

ここでは、Web 給金帳 Cloud と楽楽精算のデータの連携について説明します。

### **■ Web 給金帳 Cloud による経費施精算内訳書のフォーマット**

楽楽精算のレイアウトを使用して経費精算を電子化すると、次の画面のように連携して出力できます。 楽楽精算の仕訳データ出力の設定と連動しています。経費精算内訳書の番号と、次の表の番号が連動してい ます。

このマニュアルでは、楽楽精算の伝票の計上仕訳データと連携させる場合について、説明します。

#### **• 楽楽精算の出力項目画面**

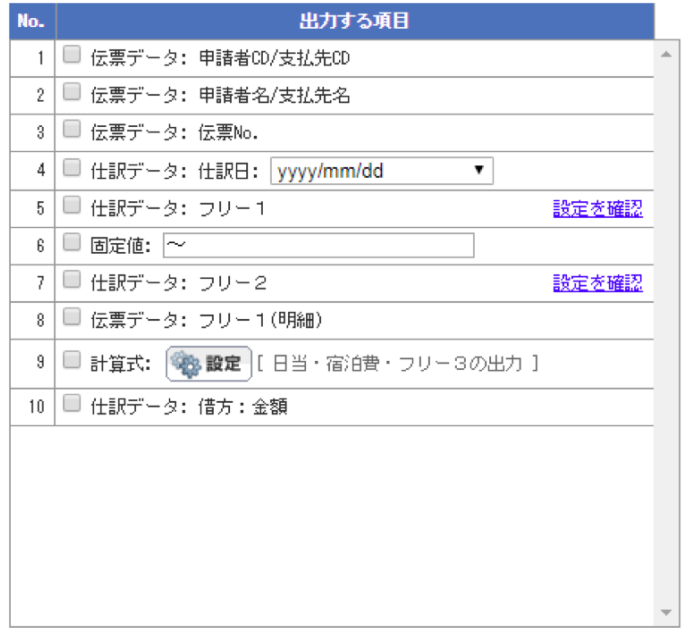

#### **• Web 給金帳 Cloud の経費精算明細**

※各項目の番号は、楽楽精算で設定する仕訳データの出力設定の No. と連動します。

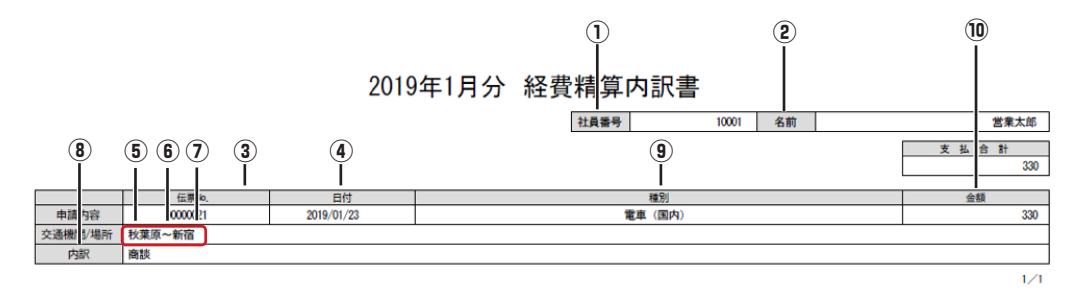

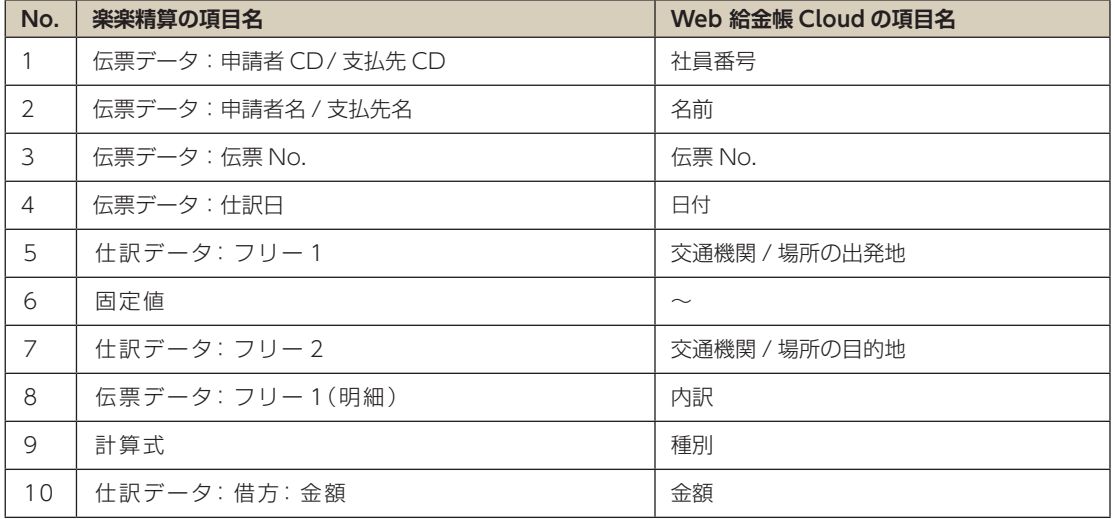

## <span id="page-9-0"></span>**1.4 連携 CSV ファイルのフォーマット**

※ CSV ファイルのヘッダーの出力は不要です。

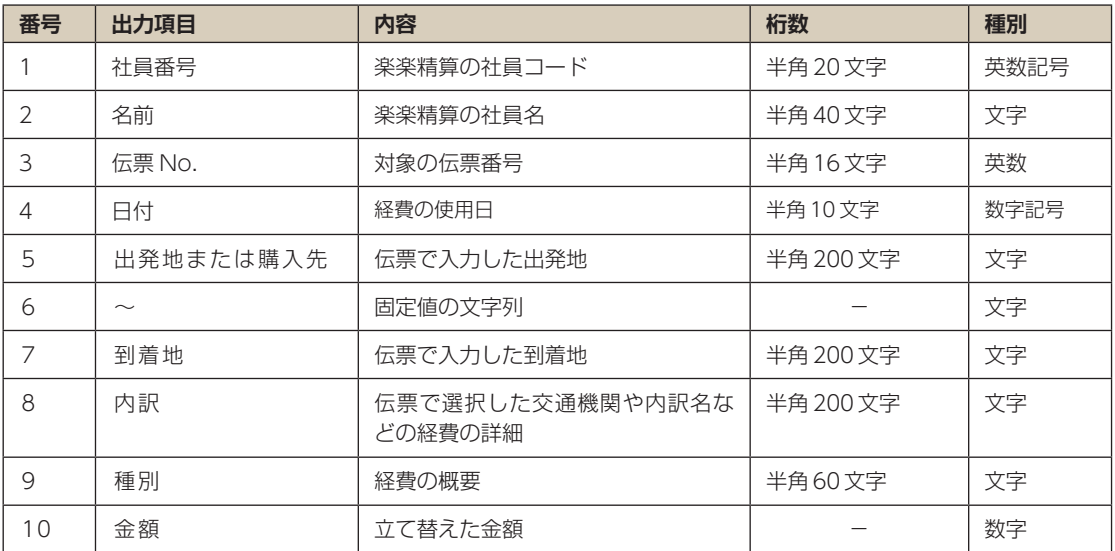

## **■ 連携 CSV ファイルの入力例**

"10001"," 営業太郎 ","00000021","2019/01/23"," 秋葉原 "," ~ "," 新宿 "," 商談 "," 電車(国内)","330"

# <span id="page-10-0"></span>**2 ご利用の前に**

楽楽精算で Web 給金帳 Cloud の経費明細用のデータを出力する前に、下記を確認してください。

- ●楽楽精算に登録されている社員コードが、Web 給金帳 Cloud との関連付けに使用されます。そのた め、楽楽精算に登録されている社員コードと、Web 給金帳 Cloud に登録されている社員コードは同一 にしてください。
- ●楽楽精算で Web 給金帳 Cloud との連携用の CSV ファイルを出力するには、「什訳の設定」と「什訳 データ出力の設定」で、出力するための設定を追加や変更できる環境が必要です。
- ●楽楽精算から Web 給金帳 Cloud への明細連携を利用するには、精算項目に対応する「仕訳の設定」で、 3 項目ずつの「フリー項目」が必要です。利用できるフリー項目が 3 項目あるか確認してください。

#### **■ 明細連携で対応する精算項目の種類**

下記の楽楽精算の精算項目に対応しています。

- **交通費精算**
- **経費精算**
- **出張精算**
- **海外出張精算**
- **交際費精算**

## <span id="page-11-0"></span>**2.1 操作するユーザーの権限**

仕訳データの出力設定を変更するには、「管理者権限」が必要です。管理者権限が付与された社員のアカウン トで操作するか、作業を担当する社員に、仕訳データの出力設定ができる権限を付与します。 社員に仕訳データの出力設定ができる権限を付与するには、[会社・社員情報] - [社員マスタ] をクリック して、表示された画面で設定します。また、仕訳データの出力などの経理処理には、仕訳データ出力ができ る権限が必要です。

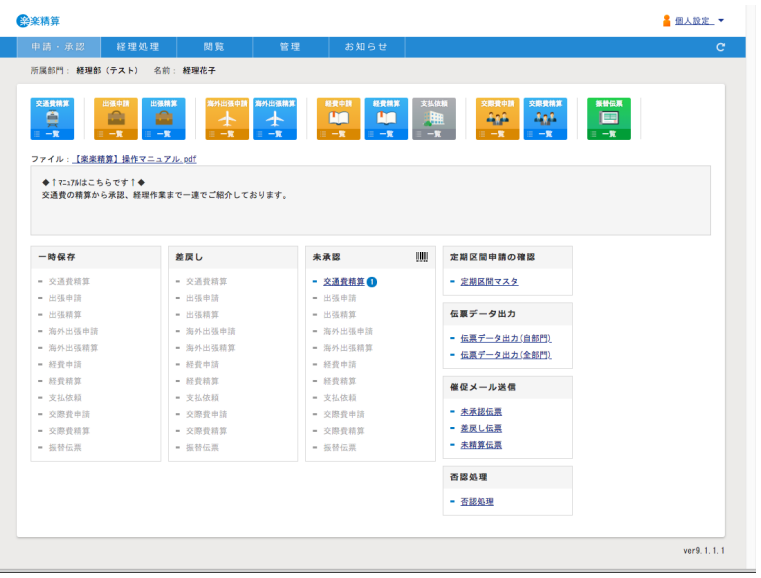

## <span id="page-12-0"></span>**3 楽楽精算での申請から支払仕訳 データ出力の流れ**

ここでは、楽楽精算で各種経費の申請~仕訳~支払仕訳データを出力する流れについて、説明します。 楽楽精算から Web 給金帳 Cloud への明細連携では、楽楽精算の「計仕訳上データ出力」または「支払仕訳 データ」を使用して連携します。

## **■ 申請~仕訳~支払仕訳データの出力の流れの例**

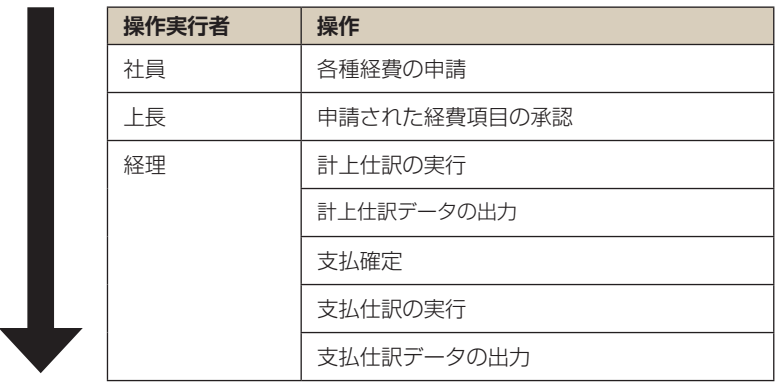

# <span id="page-13-0"></span>**4 計上仕訳の設定を編集する**

楽楽精算で計上仕訳の設定を編集します。

#### **メ モ**

このマニュアルでは、計上仕訳での操作について説明します。支払仕訳で運用する場合は、以降の説明 の「計上仕訳」を「支払仕訳」に読み替えてください。

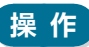

1 管理者権限を持つアカウントで楽楽精算にログインして、[管理]ー[計上仕訳の設定]をクリックし ます。

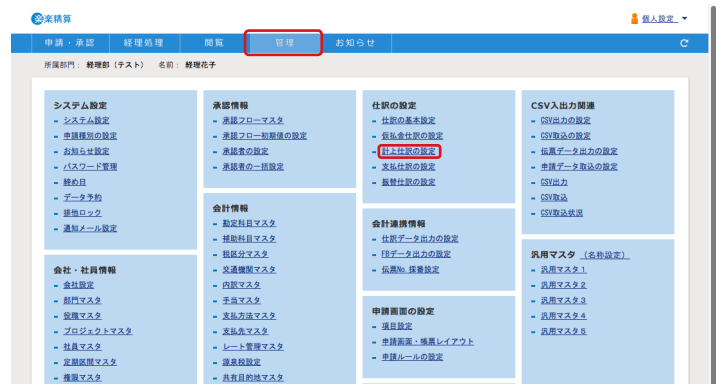

2 [計上仕訳の設定一覧]ダイアログが表示されます。連携したい項目の[編集]ボタンをクリックし ます。

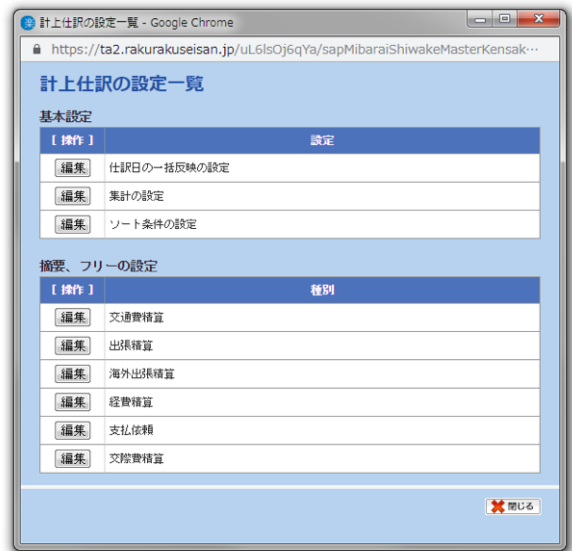

3 表示されたダイアログの[フリー 1]、[フリー 2]、[フリー 3]を編集します。

### **注 意**

[フリー1]、[フリー2]、[フリー3]を他の科目で使用している場合は、未使用のフリー項目に、フ リー1、フリー2、フリー3と同様の内容を設定してください。

以降の操作については、連携したい項目に合わせて下記を参照してください。

#### **• 交通費精算**

▶▶ 交通費精算の設定については、「**4.1 交通費精算**」を参照してください。

#### **• 出張精算**

▶▶出張精算の設定については、「4.2 **出張精算**」を参照してください。

**• 海外出張精算**

▶▶ 海外出張精算の設定については、「**4.3 海外出張精算**」を参照してください。

#### **• 経費精算**

▶▶経費精算の設定については、「4.4 経費精算」を参照してください。

#### **• 交際費精算**

▶▶ 交際費精算の設定については、「4.5 **交際費精算**」を参照してください。

## <span id="page-16-0"></span>**4.1 交通費精算**

交通費精算の設定を編集します。

[計上仕訳の設定【編集】]ダイアログの [フリー 1]、[フリー 2]、[フリー 3]に、次の内容を設定します。

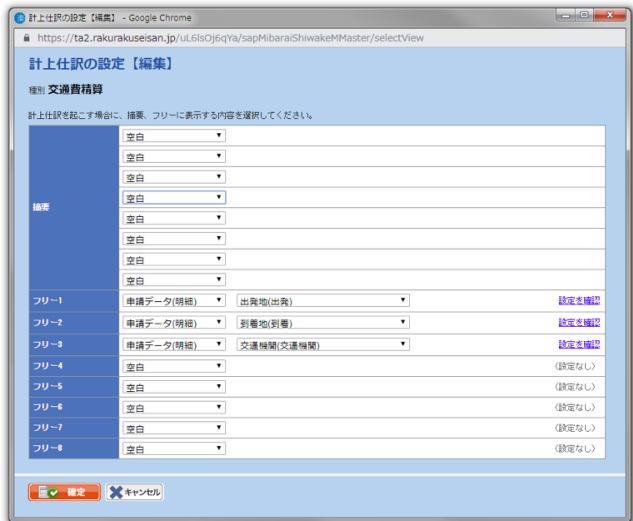

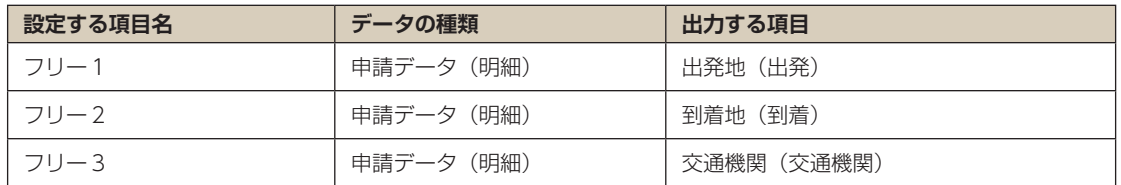

## <span id="page-17-0"></span>**4.2 出張精算**

出張精算の設定を編集します。

[計上仕訳の設定【編集】]ダイアログの [フリー 1]、[フリー 2]、[フリー 3]に、次の内容を設定します。

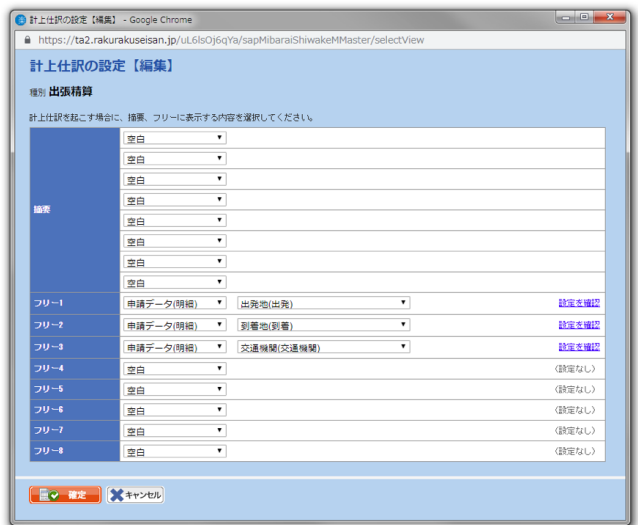

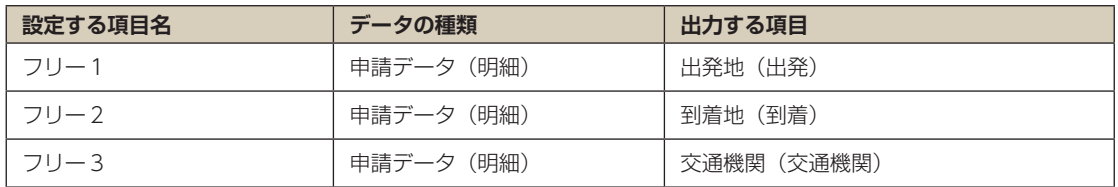

## <span id="page-18-0"></span>**4.3 海外出張精算**

海外出張精算の設定を編集します。

[計上仕訳の設定【編集】]ダイアログの [フリー 1]、[フリー 2]、[フリー 3]に、次の内容を設定します。

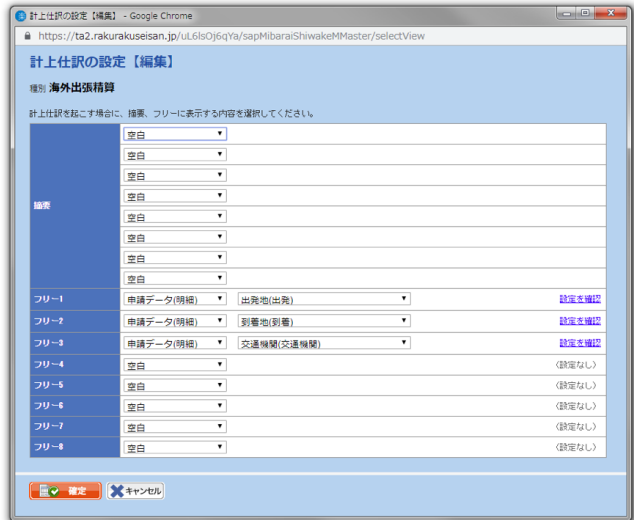

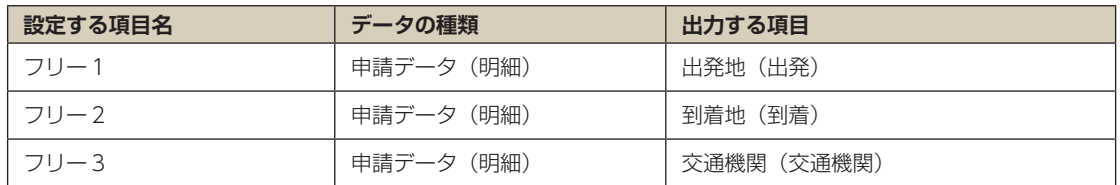

## <span id="page-19-0"></span>**4.4 経費精算**

経費精算の設定を編集します。 [計上仕訳の設定【編集】]ダイアログの [フリー3]に、次の内容を設定します。

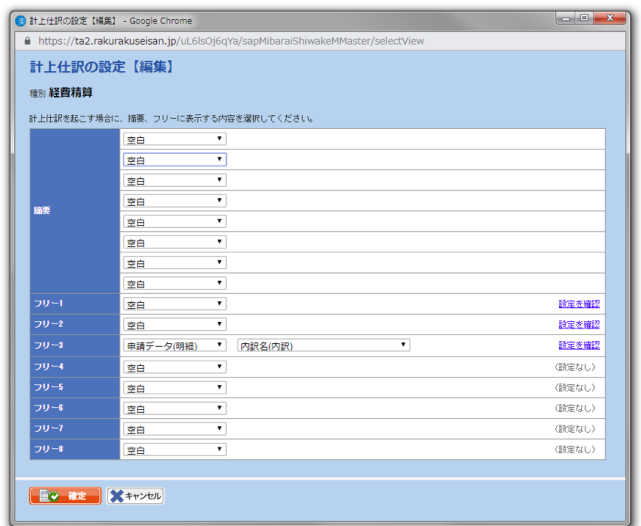

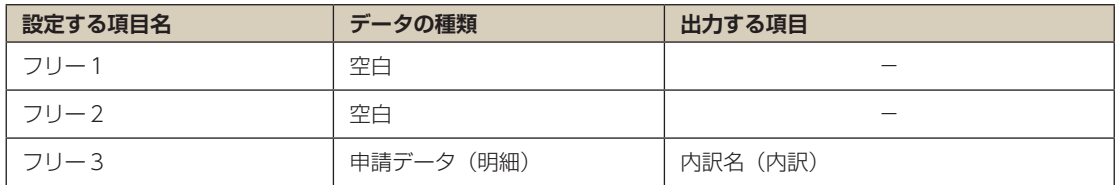

## <span id="page-20-0"></span>**4.5 交際費精算**

交際費精算の設定を編集します。

[計上仕訳の設定【編集】]ダイアログの [フリー 1]、[フリー 3]に、次の内容を設定します。

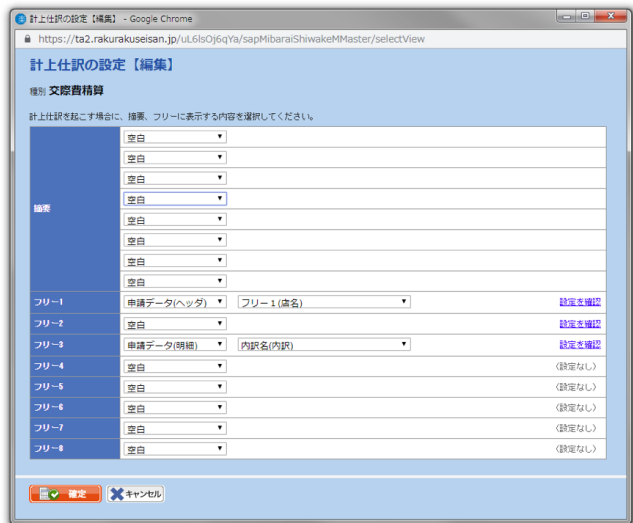

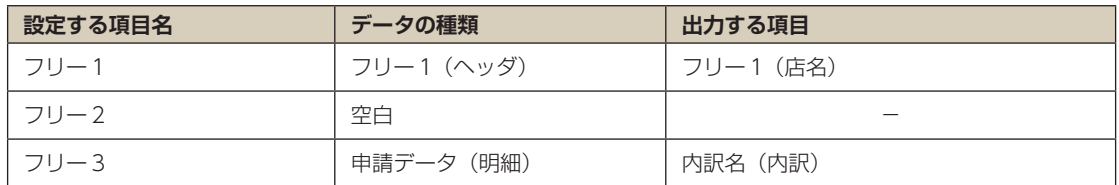

# <span id="page-21-0"></span>**5 仕訳データの出力を設定する**

楽楽精算で、仕訳データの CSV ファイルの出力の設定を編集します。

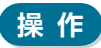

1 [管理] - [仕訳データ出力の設定] をクリックします。

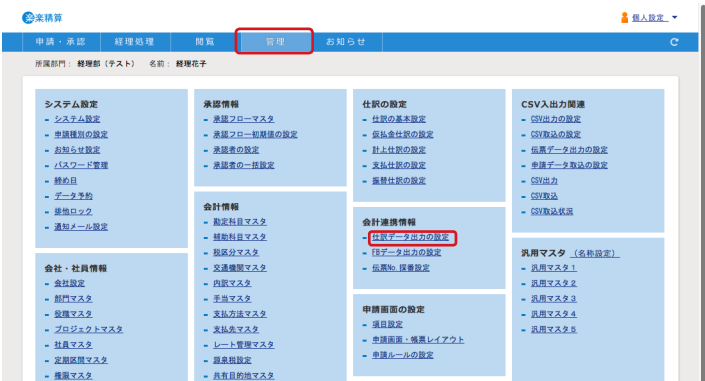

2 [仕訳データ出力の設定一覧] ダイアログが表示されます。 [2. 個別設定]を有効にして、[計上仕訳]の[編集]ボタンをクリックします。

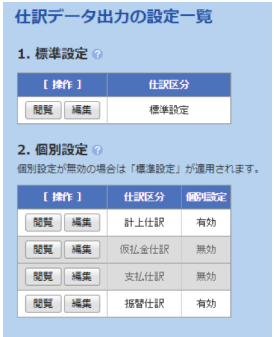

3 [仕訳データ出力の設定【編集】]ダイアログが表示されます。

標準設定を取り込みます。標準設定を取りこむと、[ファイル 1]に標準で出力する内容が設定され ます。

[個別設定]の[有効]をクリックします。ドロップダウン リスト ボックスで[標準設定]を選択し て、[取込]ボタンをクリックします。

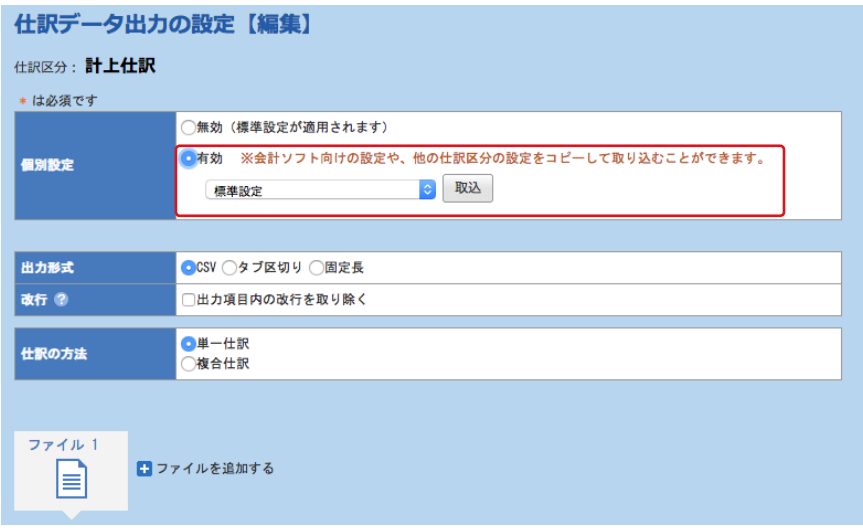

4 [出力形式]で [CSV] をクリックして、[仕訳の方法] で [単一仕訳] をクリックします。

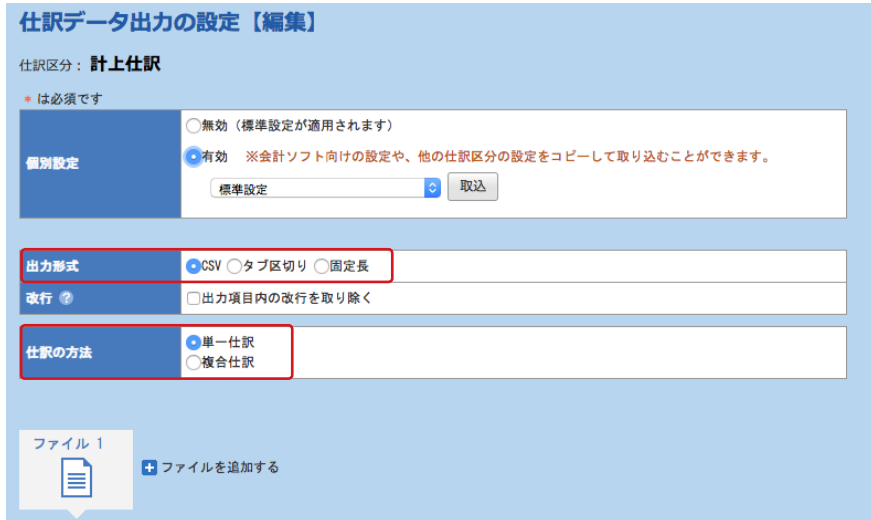

#### 5 [ファイルを追加する]をクリックします。

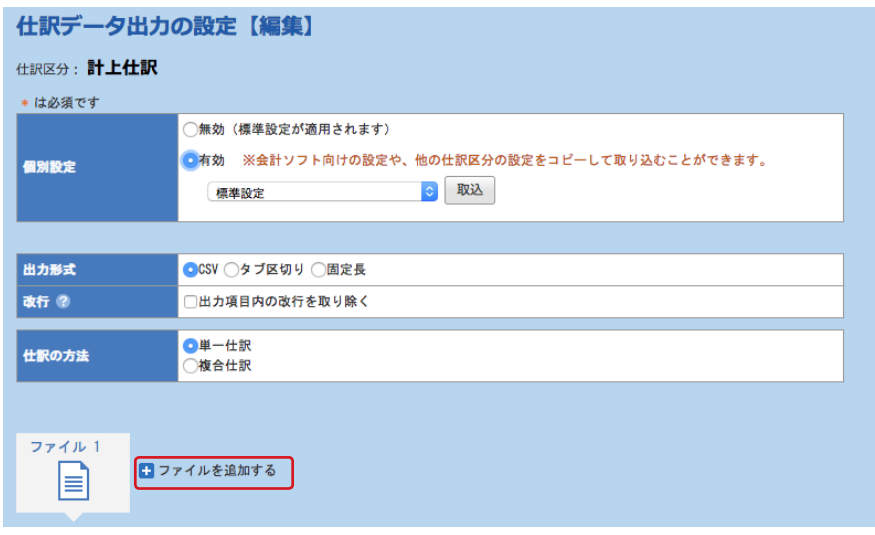

6 「ファイル 2」が作成されます。ファイル 2 のファイル名を変更します。 [ファイル名]の[任意のファイル名]をクリックして、入力欄に任意のファイル名を入力します。 Web 給金帳 Cloud との連携用だとわかるようなファイル名の入力をお勧めします。 次の画面では、例として「Web 給金帳 Cloud 連携用 .csv」と入力しています。

#### **• ファイル <sup>2</sup> のファイル名の入力例**

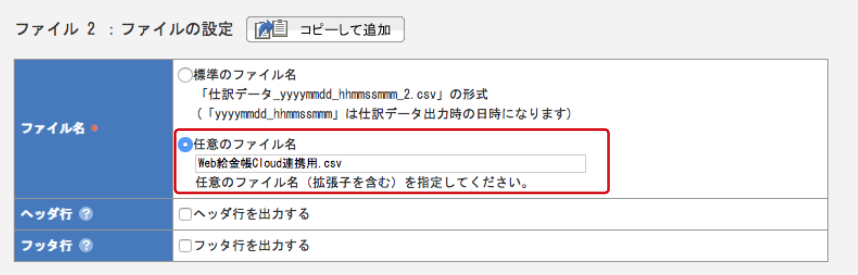

7 [出力項目]に、次のように設定します。画面の右側の [未配置データ] の上部のドロップダウン リ スト ボックスからデータの種類を選択して、該当する項目を追加します。

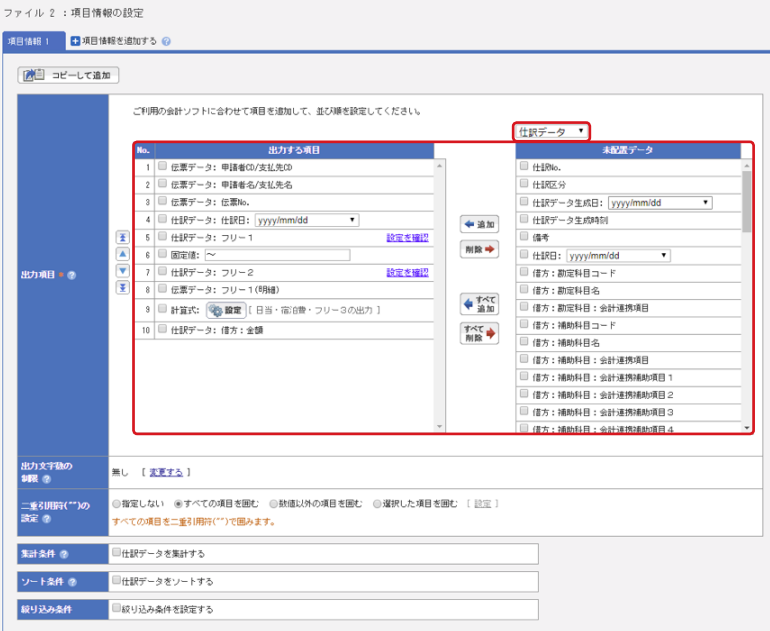

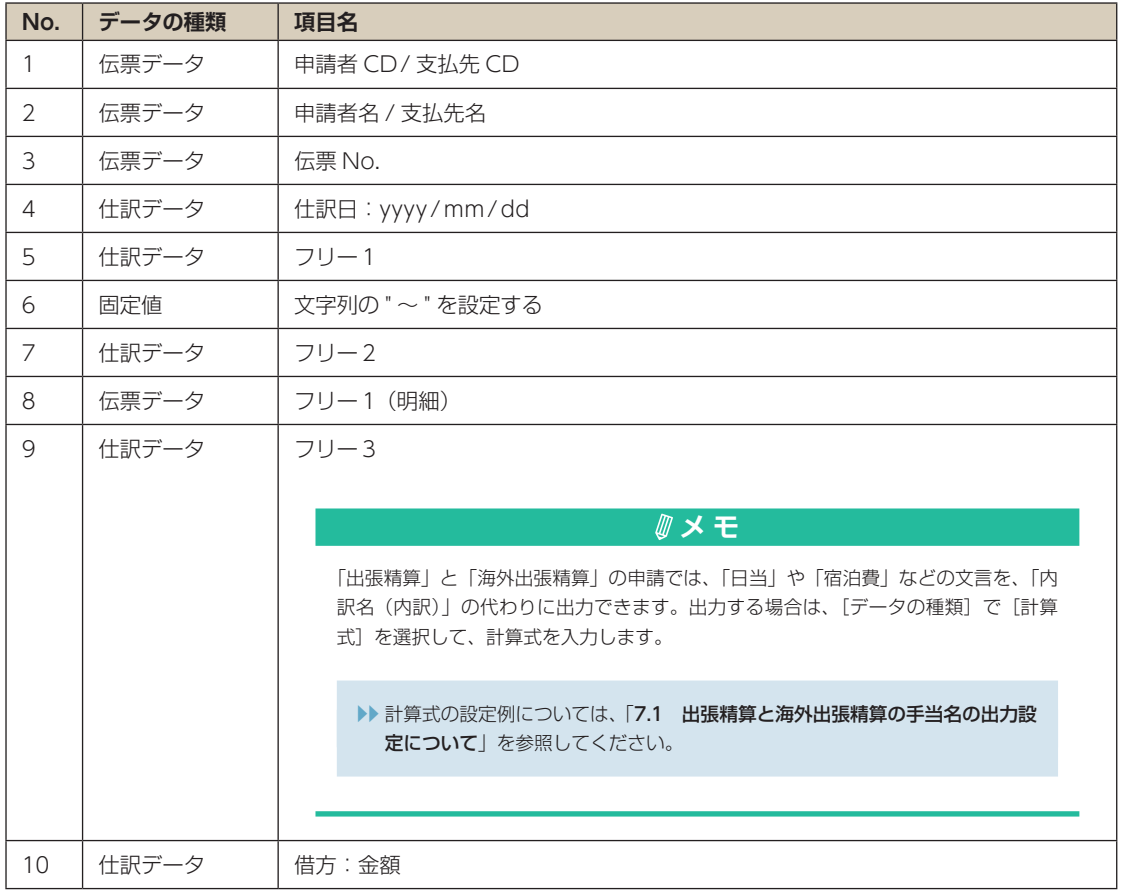

#### 8 [確定] ボタンをクリックして、設定を保存します。

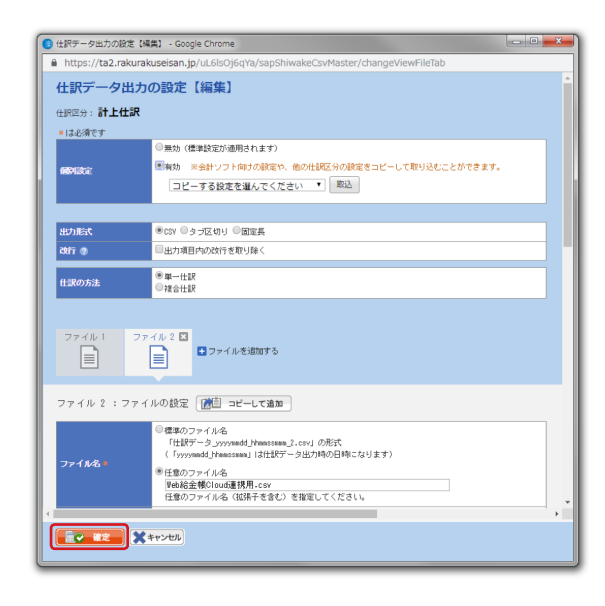

## <span id="page-27-0"></span>**6 Web 給金帳 Cloud との連携用 の CSV ファイルを出力する**

Web 給金帳 Cloud で取り込む伝票データの CSV ファイルを出力します。

## **操 作**

1 [経理処理] - [仕訳データ出力] をクリックします。

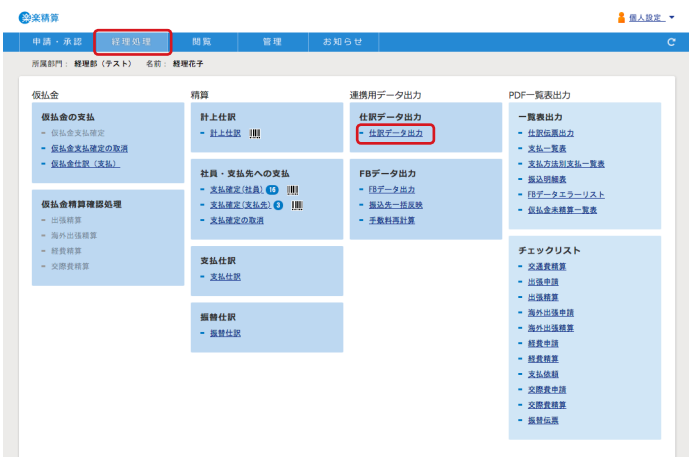

2 [仕訳データ出力画面]ダイアログが表示されます。

明細作成の対象にする期間の仕訳データを選択して、チェックを付けます。[プレビュー]ボタンをク リックします。

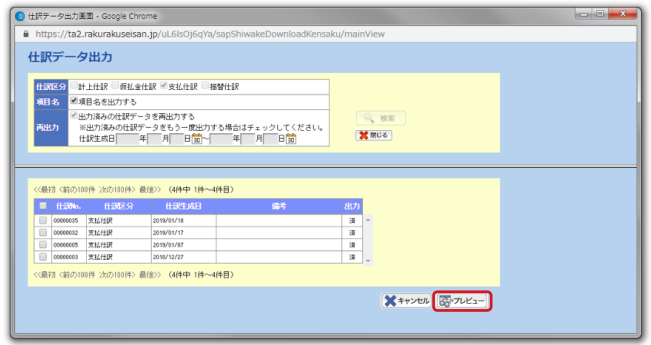

3 仕訳データ出力の一覧が表示されます。[ファイル出力]ボタンをクリックします。

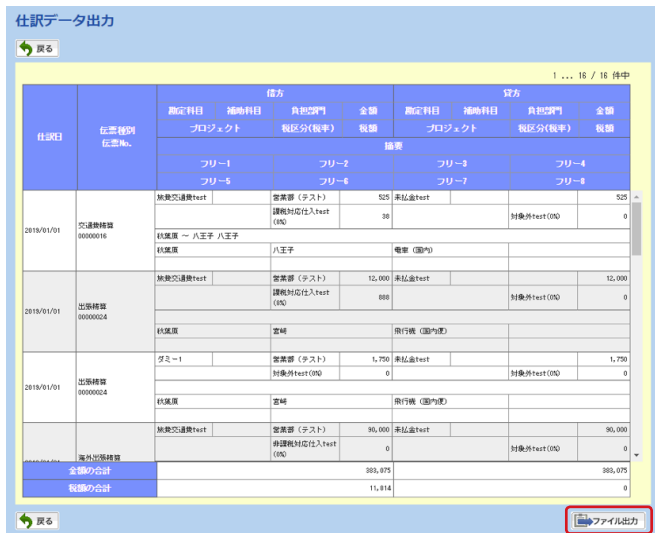

4 ZIP ファイルがダウンロードされるので、解凍します。

5 解凍されたファイルを確認します。 仕訳データの出力の設定で入力したファイル名のファイルが解凍されます。

```
▶▶ 仕訳データの出力の設定のファイル名については、「5 仕訳データの出力を設定する」の「操作6」
を参照してください。
```
#### **• 連携用の CSV ファイルの解凍例**

※仕訳データ出力の設定で、任意のファイル名に「Web 給金帳 Cloud 連携用 .csv」と入力した場合の例です。

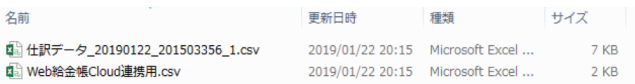

#### これで、Web 給金帳 Cloud との連携用の CSV ファイルの出力は完了です。

**メ モ** 出張精算と海外出張精算の申請で、「日当」や「宿泊費」などの文言を「内訳名(内訳)」の代わりに出 力する場合は、手当マスタと仕訳データの出力の設定を変更してください。

▶▶詳しくは、「7.1 出張精算と海外出張精算の手当名の出力設定について」を参照してくだ さい。

# <span id="page-30-0"></span>**7 その他**

ここでは、楽楽精算の経費明細用データの出力の参考情報について、説明します。

## **7.1 出張精算と海外出張精算の手当名の出力設定について**

出張精算と海外出張精算の申請では、必要に応じて「日当」や「宿泊費」などの文言を、「内訳名(内訳)」 の代わりに出力できます。

ここでは、手当の名称の例として「日当」、「宿泊費」を明細に出力する設定について、説明します。

## **注 意** 手当の名称を出力するには、仕訳データ出力の設定で、計算式の設定が必要です。 計算式の設定方法については、楽楽精算のマニュアルを参照いただくか、楽楽精算のサポートにお問い 合わせください。

## **操 作**

1 [管理] - [勘定科目マスタ] をクリックします。

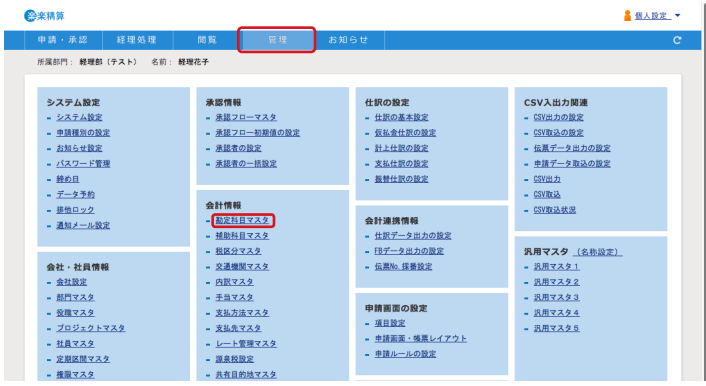

2 [勘定科目マスタ一覧]ダイアログが表示されます。勘定科目マスタに、判定に使用する科目を追加し ます。

[新規登録]ボタンをクリックします。

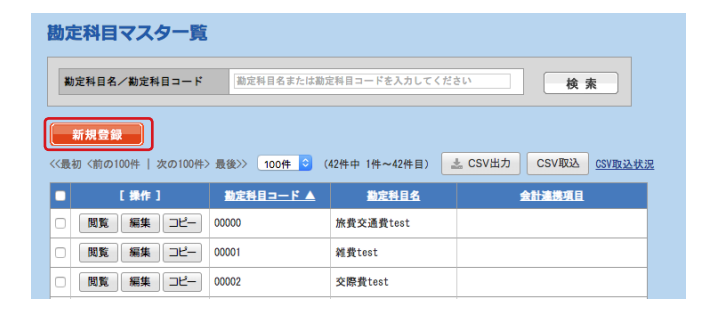

3 [勘定科目マスタ【新規登録】]ダイアログが表示されます。次の新しい勘定科目を 2 個登録します。

※勘定科目コードと勘定科目名は、任意の名称に変更できます。勘定科目コードを変更した場合は、以降の説明の 勘定科目コードを、変更した値に読み替えてください。

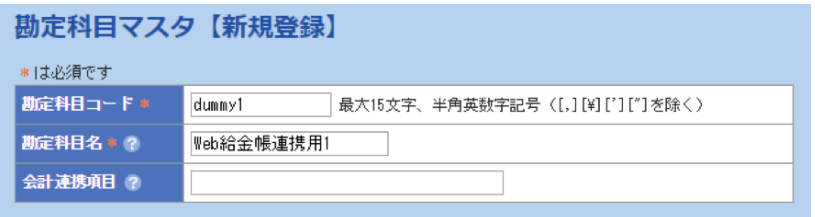

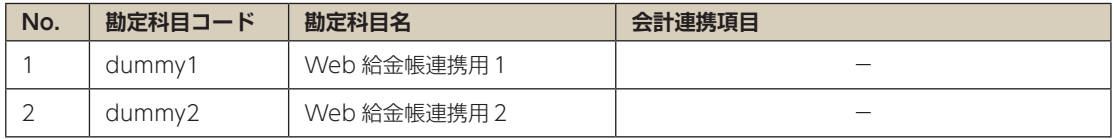

4 [管理] - [手当マスタ] をクリックします。

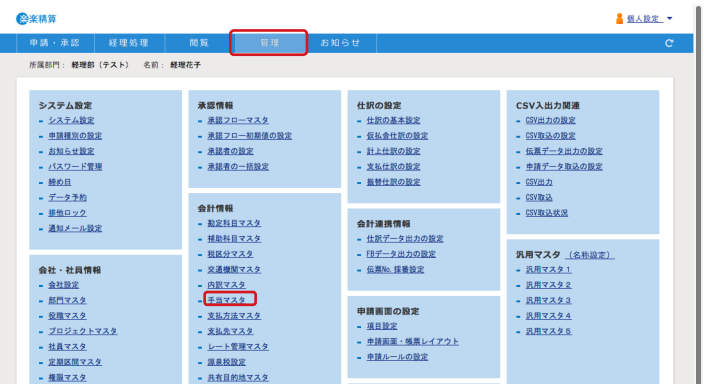

5 [手当マスター覧] ダイアログが表示されます。手当マスタの一覧の日当と宿泊費に、「操作3」で登 録した勘定科目を設定します。

#### **• 設定例**

※「操作 3」で勘定科目コードを dummy1、dummy2 以外に変更した場合は、合わせて勘定科目を変更します。

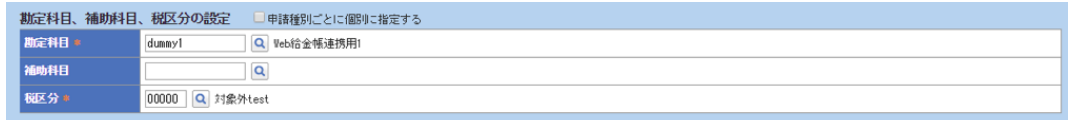

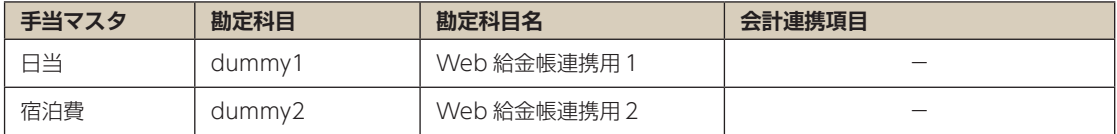

6 [管理] - [仕訳データ出力の設定] をクリックします。

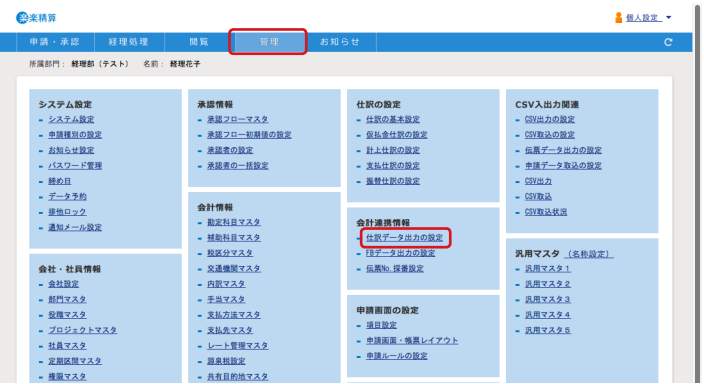

7 [仕訳データ出力の設定一覧] ダイアログが表示されます。仕訳データの[個別設定]を有効にし ます。

[計上仕訳]の[編集]ボタンをクリックします。

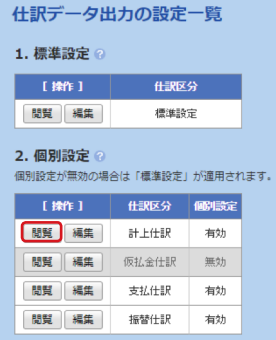

8 [仕訳データ出力の設定 【編集】]ダイアログが表示されます。[出力する項目]の一覧で「フリー 3」 を設定した位置に、次の入力例を参考にして計算式を設定します。

## **注 意**

計算式の設定方法については、楽楽精算のマニュアルを参照いただくか、楽楽精算のサポートにお問い 合わせください。

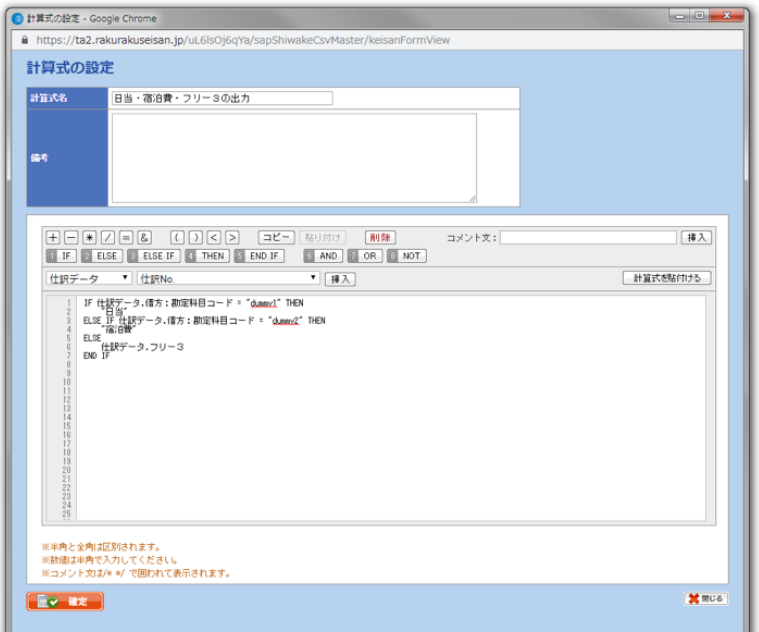

#### 計算式の入力例

※「操作 3」で勘定科目コードを dummy1、dummy2 から変更した場合は、次の計算式の勘定科目コードを合わ せて変更します。

IF 仕訳データ . 借方:勘定科目コード = "dummy1" THEN " 日当 " ELSE IF 仕訳データ . 借方:勘定科目コード = " dummy2" THEN " 宿泊費 " ELSE 仕訳データ . フリー3 END IF

また、ダミーのコードを利用した場合は、標準設定の「借方勘定科目」を出力する箇所に、次のよう な元の勘定科目に戻す計算式を設定します。

計算式の入力例

IF 仕訳データ . 借方:勘定科目コード = "dummy1" OR 仕訳データ . 借方:勘定科目コード = " dummy2"THEN " 本来出力したい勘定科目 " ELSE 仕訳データ . 借方:勘定科目コード END IF

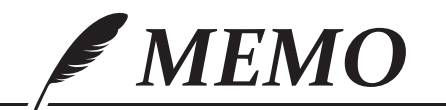

発 行 株式会社インターコム

ŕ

株式会社インターコム